1.画面右上のメニューから「Sign up / Login」をクリックします。

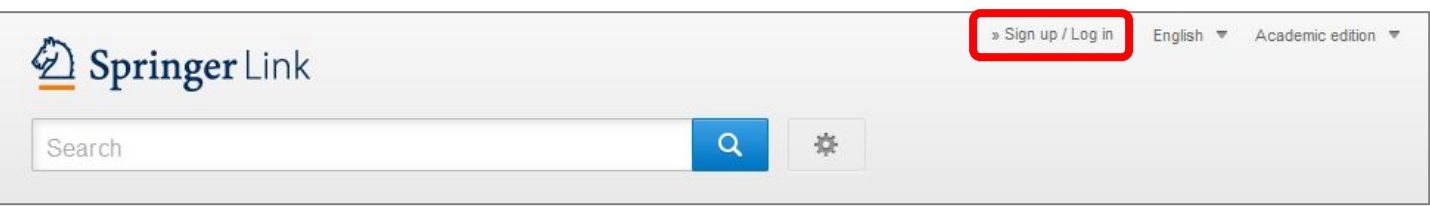

2.「Log in via Shibboleth or Athens」をクリックします。

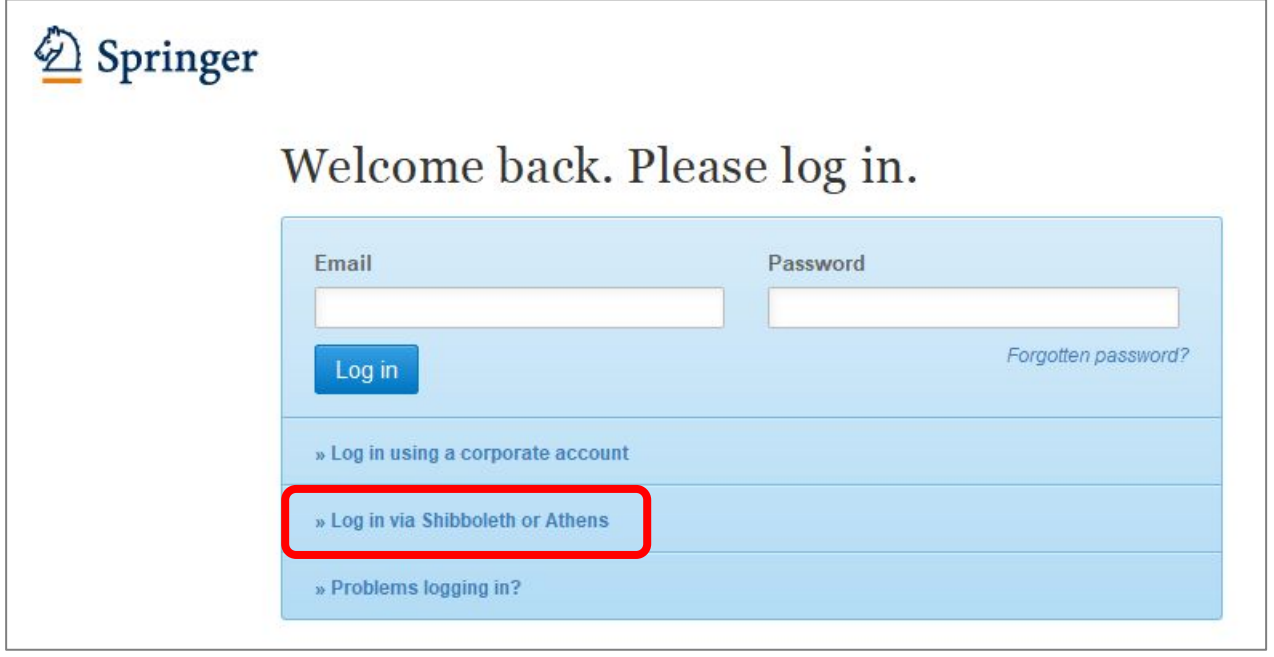

3.右側の「Select your institution」で「Shiga University of Medical Science」を選択し、「Log in via Shibboleth」をクリックします。("shiga"などでキーワード検索をすると早く見つけられます。)

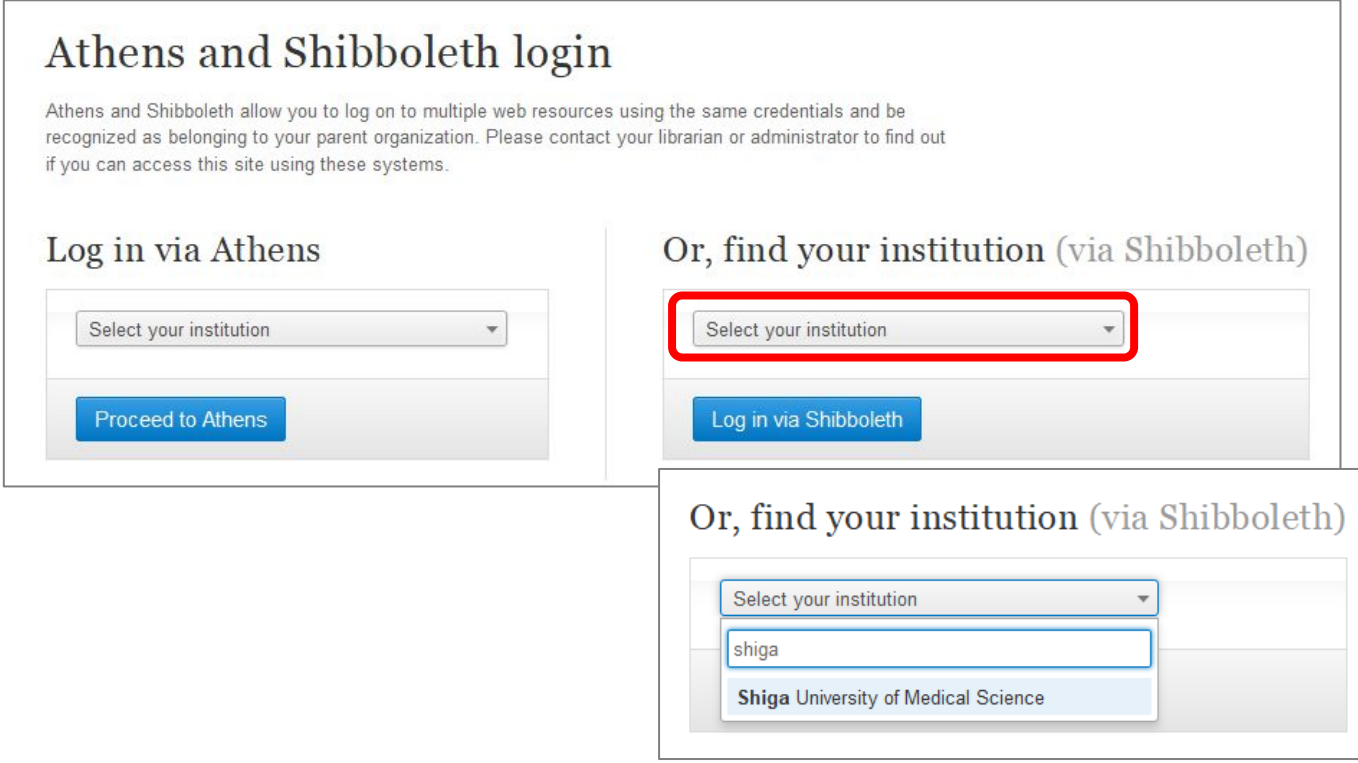

4.以下の画面が表示されますので、ユーザ名に本学のメールアドレスの@より前の部分、パスワードに 本学のメールパスワードを入力し、Login をクリックします。

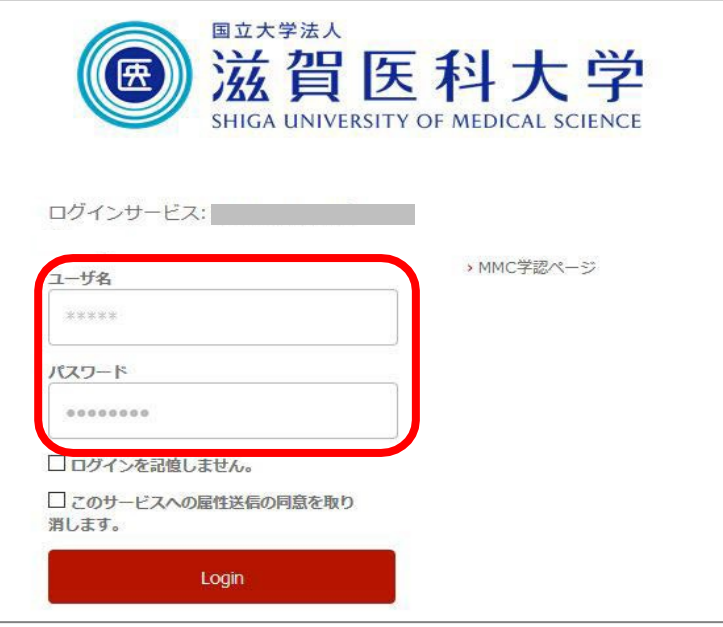

5.「次回ログイン時に再度チェックします。」を選択し(※推奨設定)、「同意」をクリックするとロ グイン完了です。

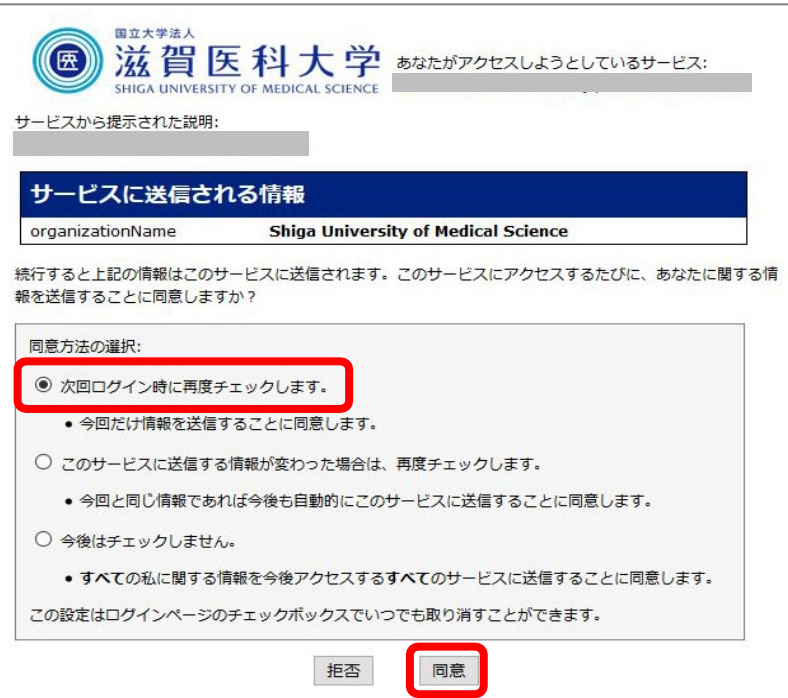

2018.11 滋賀医科大学附属図書館